# 姿勢撮影と画像保存の操作方法

 $(1.3)$ 

姿勢撮影時の注意点と画像保存の流れをご説明いたします

# ※受付の方に姿勢撮影と登録作業を手伝ってもらえる場合は、スタッフの方に 本紙 P.7 の「2撮影と画像保存を行う専用端末を用意された場合」を参考に 実施してもらってください

# 目次

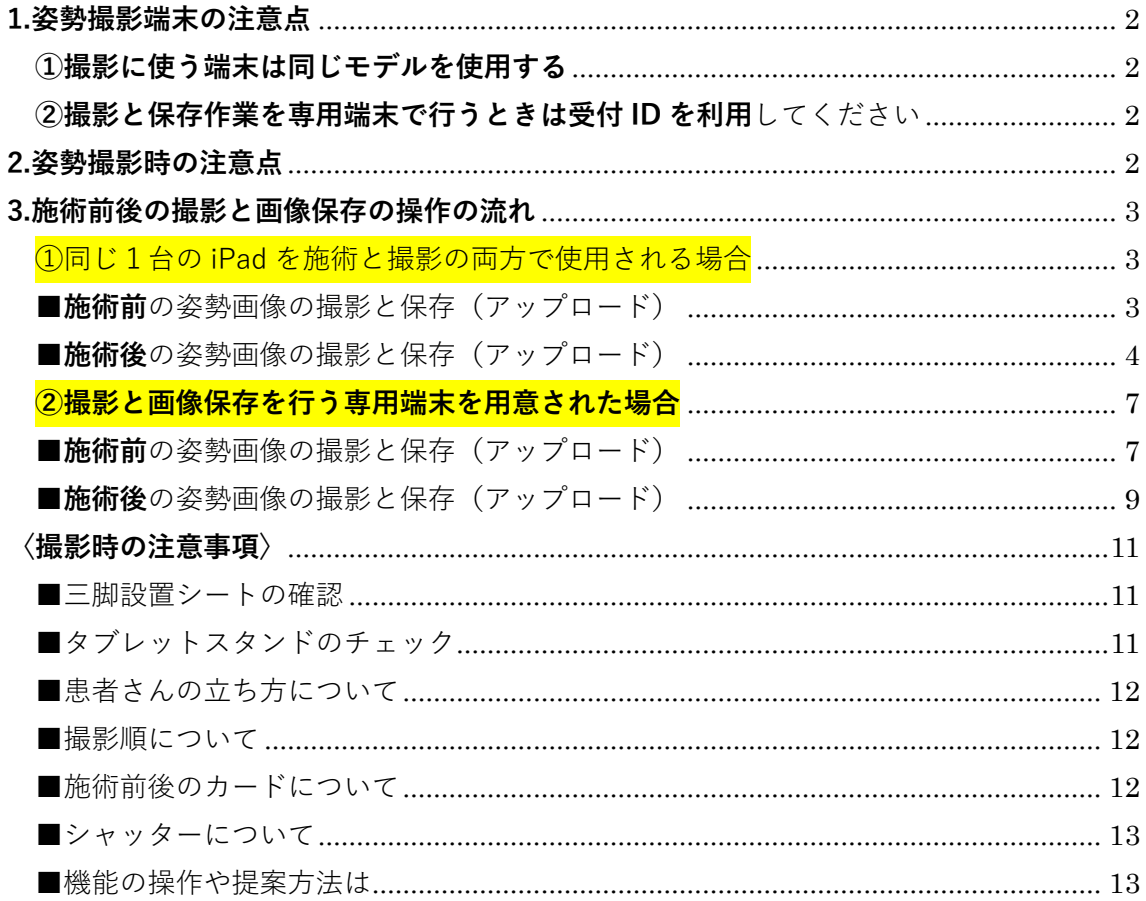

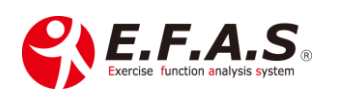

### <span id="page-1-0"></span>**1.姿勢撮影端末の注意点**

#### <span id="page-1-1"></span>**①撮影に使う端末は同じモデルを使用する**

iPhone や iPad を使用して撮影する時に、異なる端末で撮影された画像は、 その端末モデルによって撮影時の広角度・画像サイズが違いますので、 合成比較がしにくくなります

#### ➡ **毎回必ず同じ端末で撮影するようにしてください**

#### <span id="page-1-2"></span>**②撮影と保存作業を専用端末で行うときは受付 ID を利用**してください

撮影や画像保存において、施術用としてではなく、撮影や画像保存作業専用の 端末を用意された方は、ぜひ**受付 ID でログイン**してご利用ください

利用期間中に端末を変えられる場合、変えられる前の端末で撮影した画像と、 新しい端末で撮影した画像とで合成比較しようとしても、広角具合やサイズの 違いから上手く合成できない場合があることをあらかじめご了承ください

### **➡ 受付 ID でログインすれば、施術 ID で使用している iPad と同時に ログインして利用できます**

### <span id="page-1-3"></span>**2.姿勢撮影時の注意点**

①合成比較を簡便に行うためには、**毎回同じ条件で撮影**しておくことがとても 重要になります

本資料 P.11 又は「姿勢分析機能の使い方」ページの中の利用準備資料 :「姿勢 撮影の準備と撮影方法」を参照して正しく撮影してください

②立ち位置マットや三脚シートは**しっかりと床に固定**してください

### ③三脚の各角度を決める**ネジはしっかりと締めて**ください

私は強力な接着剤で完全に固着して使用しています

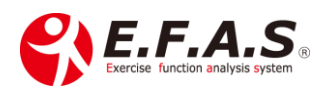

## <span id="page-2-0"></span>**3.施術前後の撮影と画像保存の操作の流れ**

症状管理から始め、施術前の姿勢撮影の後、登録を行う流れで説明いたします

<span id="page-2-1"></span>①同じ1台の iPad を施術と撮影の両方で使用される場合

<span id="page-2-2"></span>■施術前の姿勢画像の撮影と保存(アップロード)

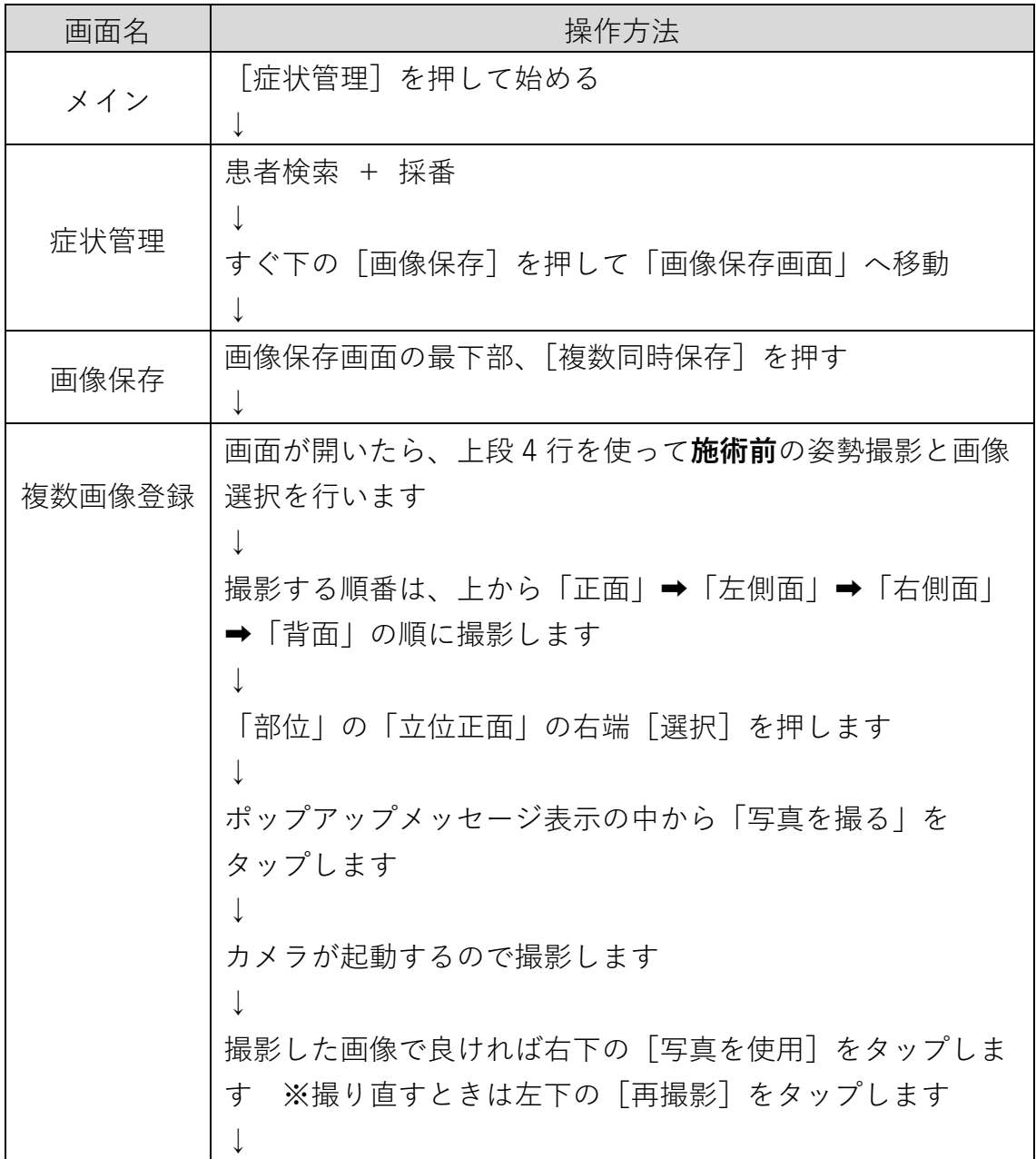

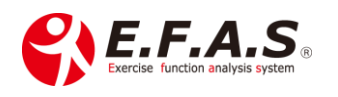

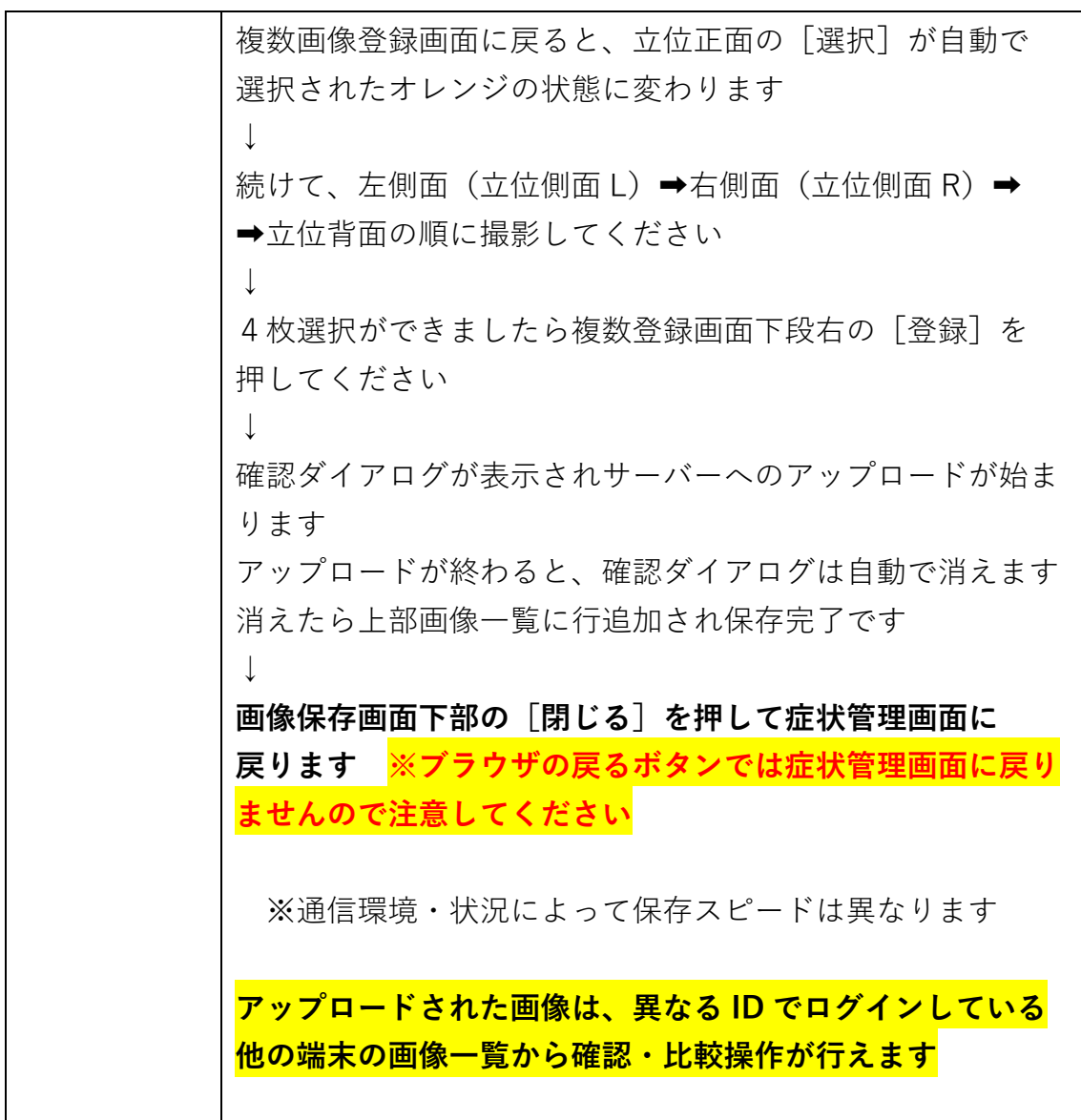

↓ **この後、動作検査・骨盤検査・骨格施術を行ってください** ↓

<span id="page-3-0"></span>■施術後の姿勢画像の撮影と保存(アップロード)

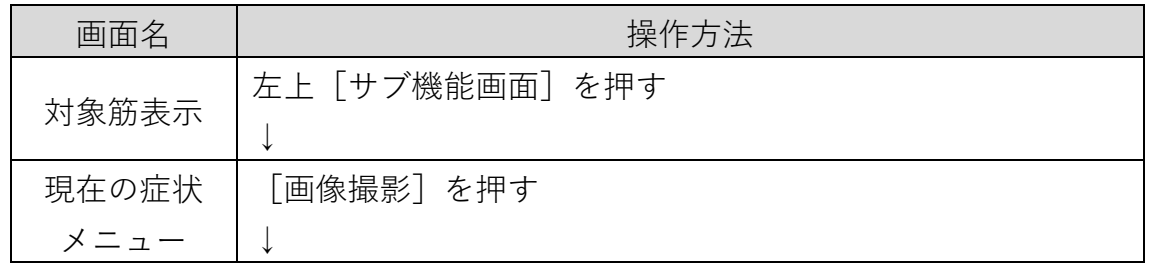

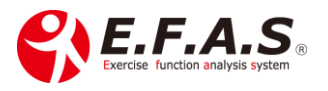

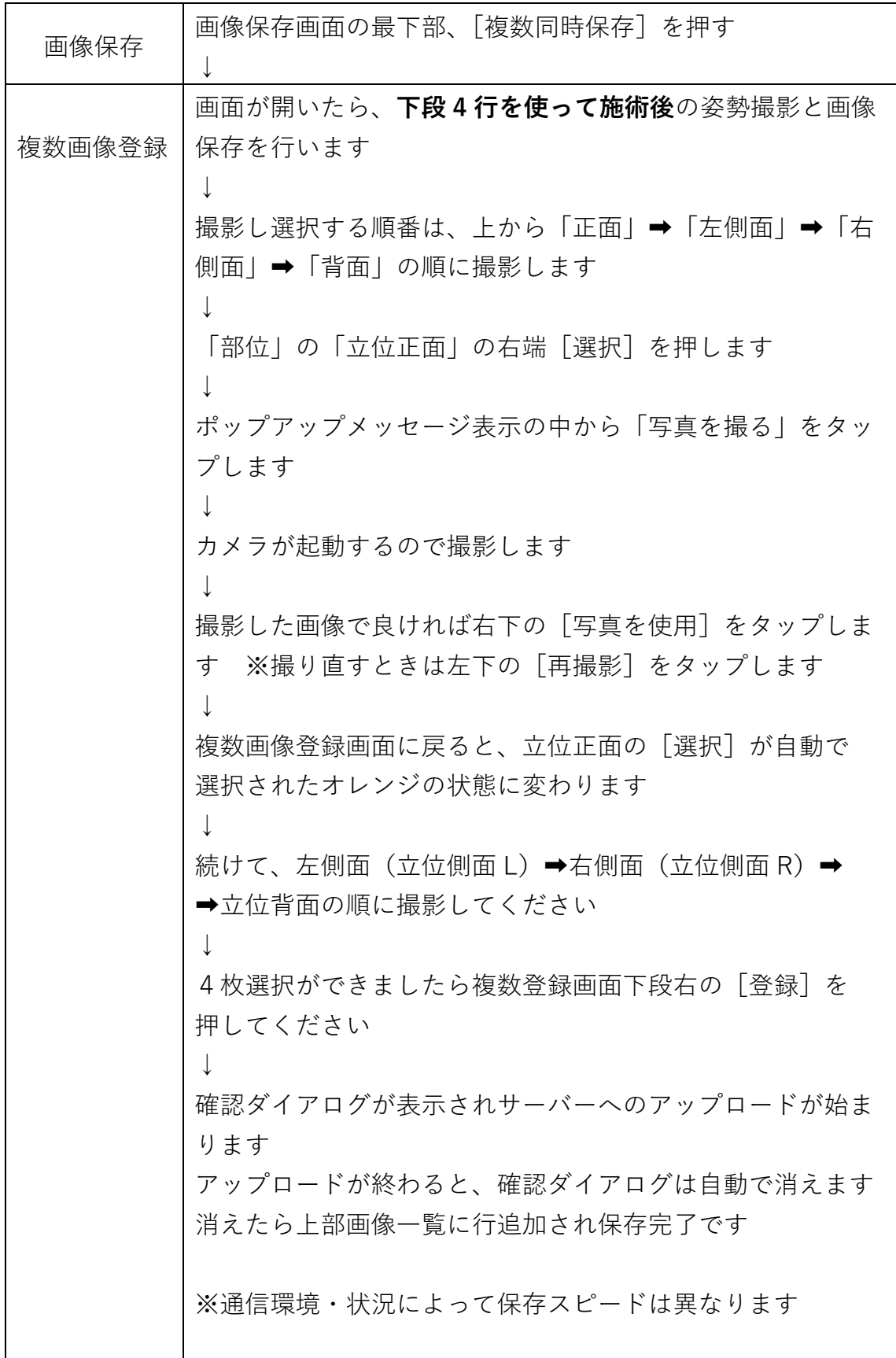

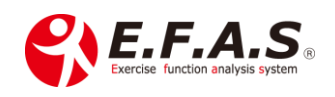

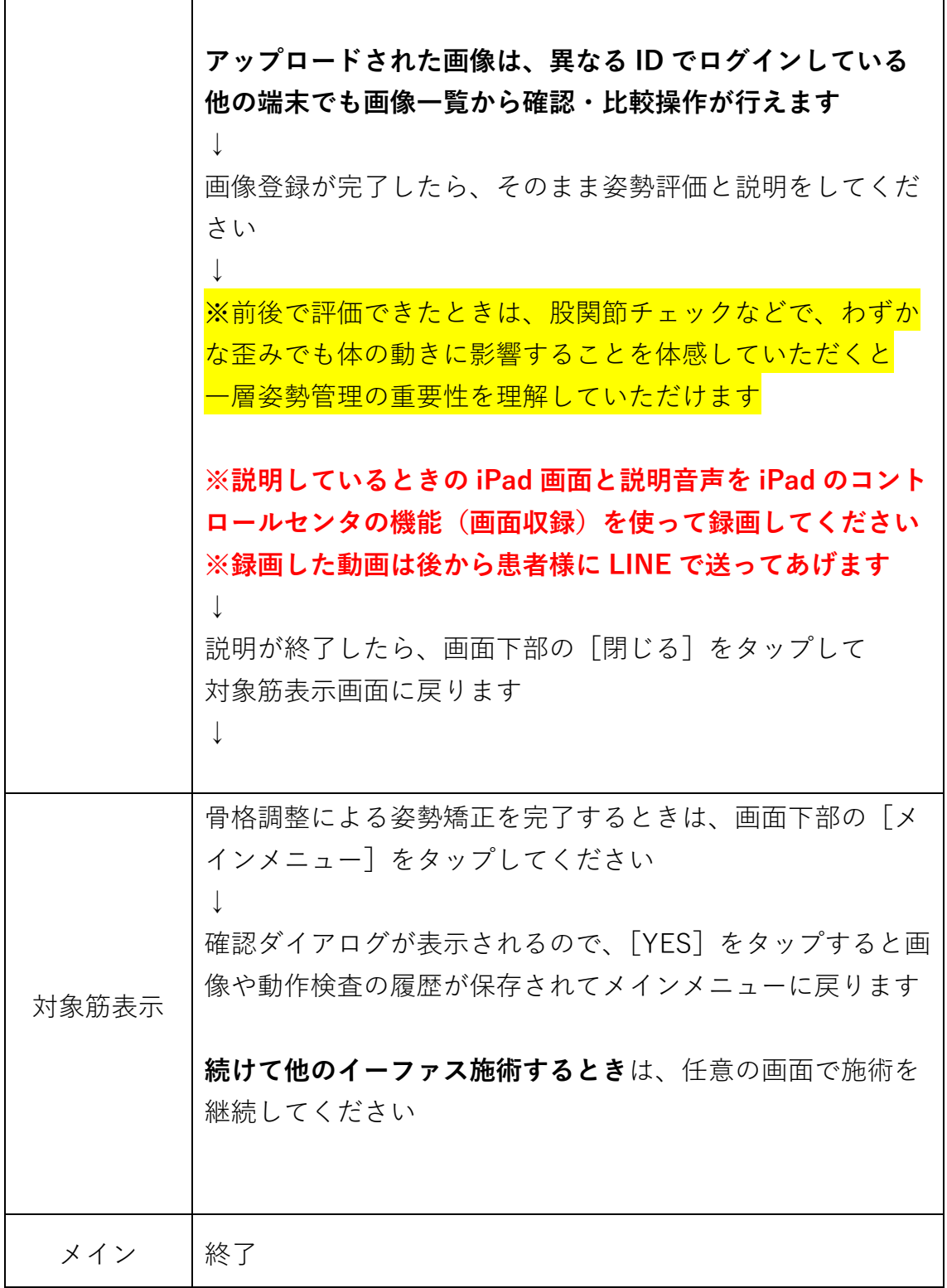

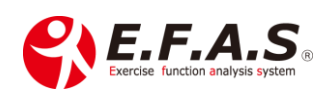

# <span id="page-6-0"></span>**②撮影と画像保存を行う専用端末を用意された場合**

(iPad または iPhone)

### <span id="page-6-1"></span>■施術前の姿勢画像の撮影と保存(アップロード)

※受付 ID でログインすれば、施術用端末が使用されているかされていないか に関わらずいつでも始められます

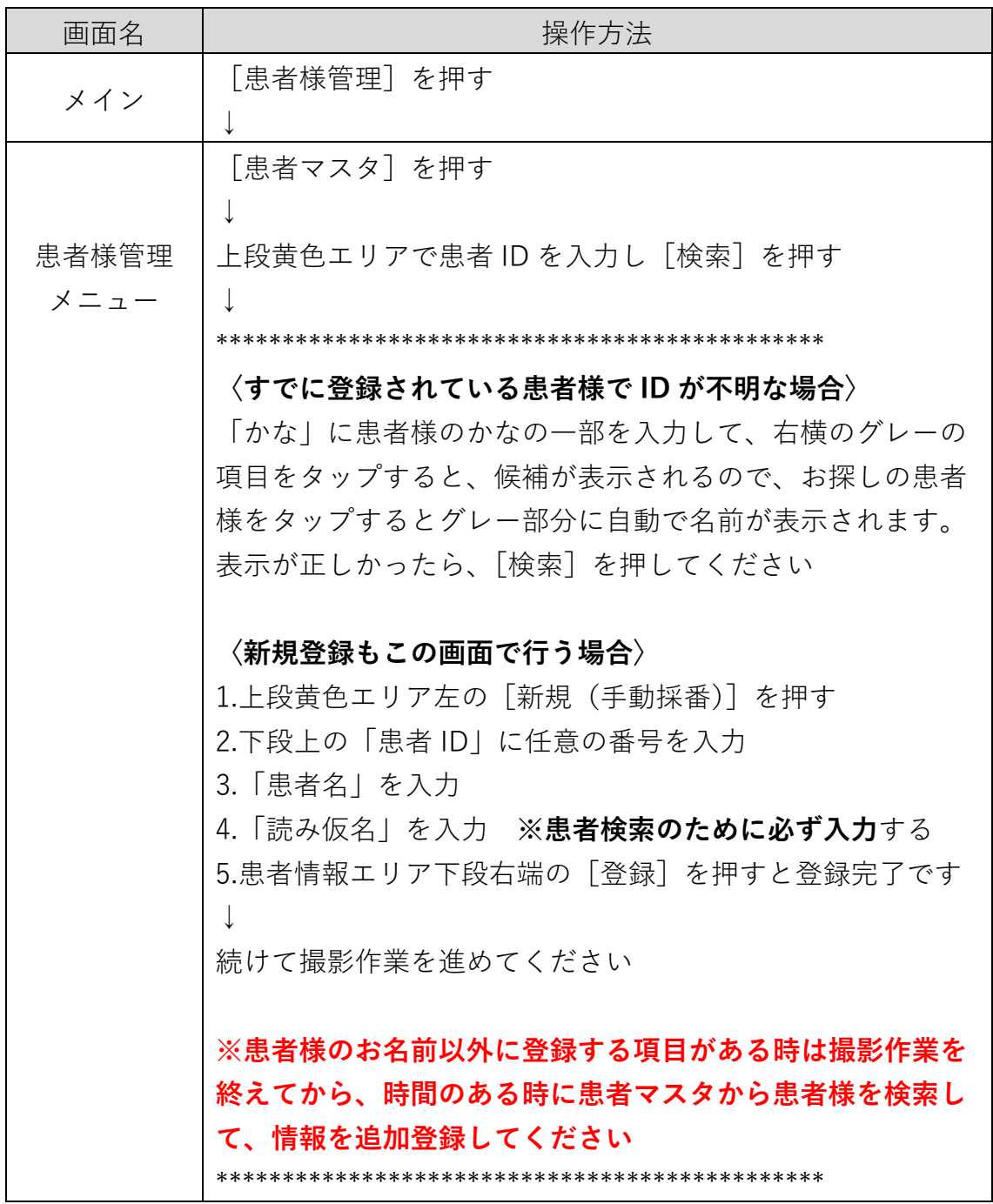

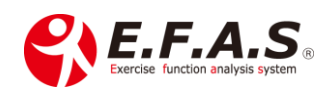

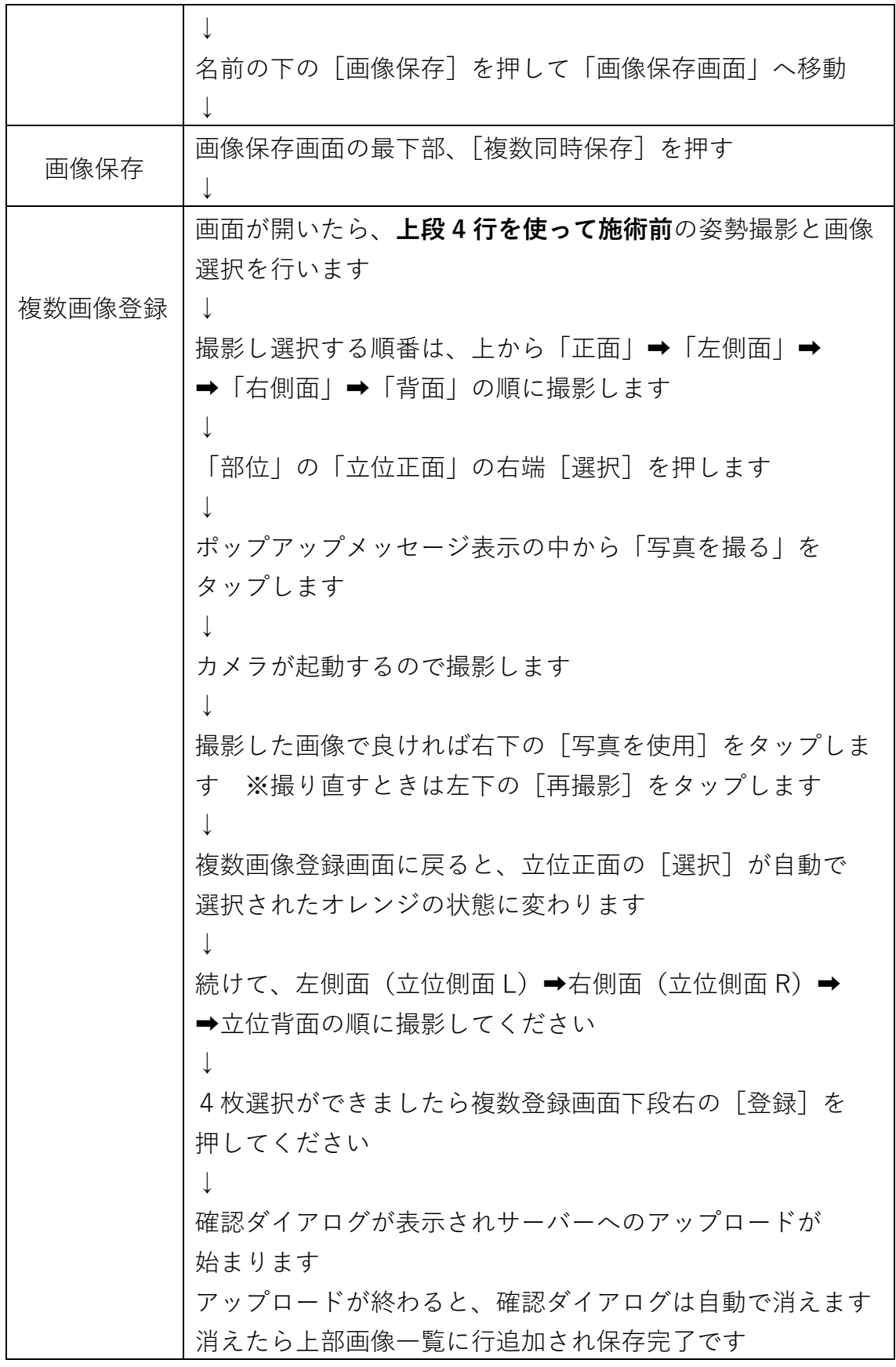

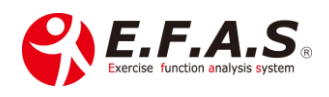

↓ 次の作業として同じ患者さんの施術後の姿勢を撮影するので したら、iPad の画面はそのままにしておいてください 電源ボタンを押して画面を消して置いておかれると良いです ※通信環境・状況によって保存スピードは異なります **アップロードされた画像は、異なる ID でログインしている 他の端末でも画像一覧から確認・比較操作が行えます**

<span id="page-8-0"></span>**■施術後**の姿勢画像の撮影と保存(アップロード)

※受付 ID でログインすれば、施術用端末が使用されているかされていないか に関わらずいつでも始められます

ログアウトしていない状態であれば、iPad の **safari をタップ**すると前回最後 の状態(画像保存画面)で画面が開きます(再開) もし開かない時は、メイン画面から始めてください

もし開かない時の流れで、メイン画面から説明します

| 画面名   | 操作方法                        |
|-------|-----------------------------|
| メイン   | 「患者様管理]を押す                  |
|       |                             |
|       | 「患者マスタ]を押す                  |
|       |                             |
| 患者様管理 | 上段黄色エリアで患者 ID を入力するし「検索]を押す |
| メニュー  |                             |
|       | 名前の下の「画像保存]を押して「画像保存画面」へ移動  |
|       |                             |
| 画像保存  | 画像保存画面の最下部、「複数同時保存]を押す      |
|       |                             |
|       |                             |

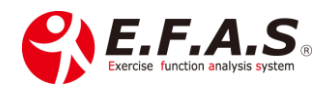

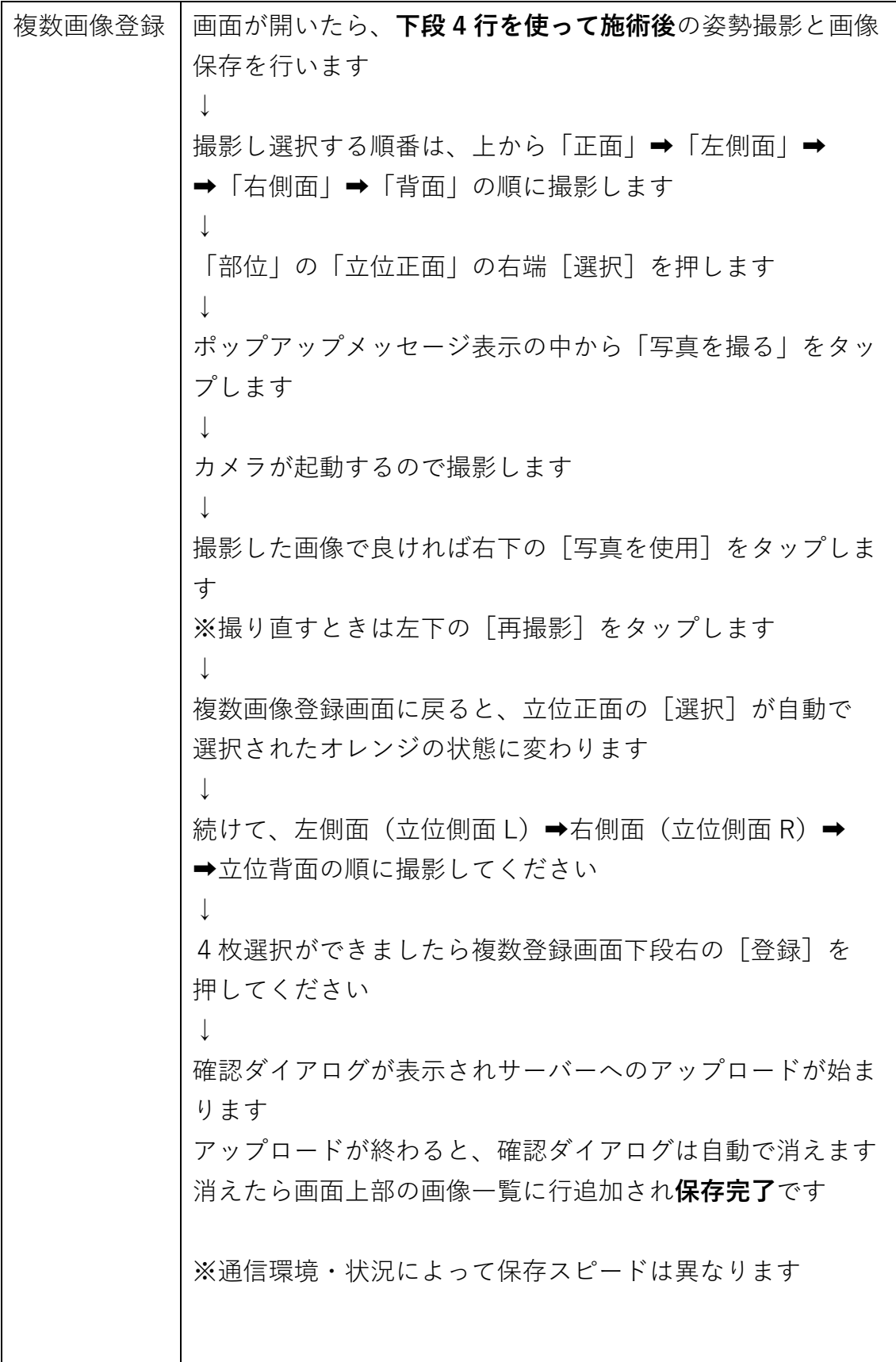

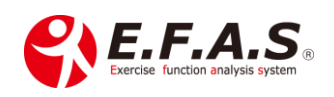

## <span id="page-10-0"></span>**〈撮影時の注意事項〉**

特に三脚が専用シートに毎回同じ状態で立てられているかをチェックしてくだ さい

<span id="page-10-1"></span>■三脚設置シートの確認

①三脚の脚は、一段目を完全に伸ばしてください。 ②そして、各脚元をコの字ラバーにきっちり合わせて三脚を立ててください。

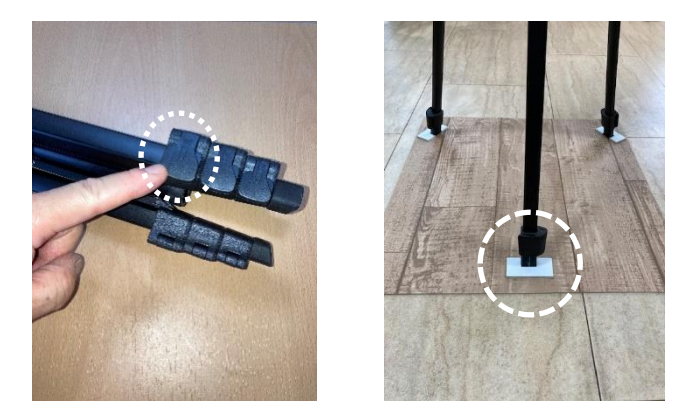

<span id="page-10-2"></span>■タブレットスタンドのチェック

①iPad を置いたときに、iPad **背面をスタンドに接地させているか**チェック

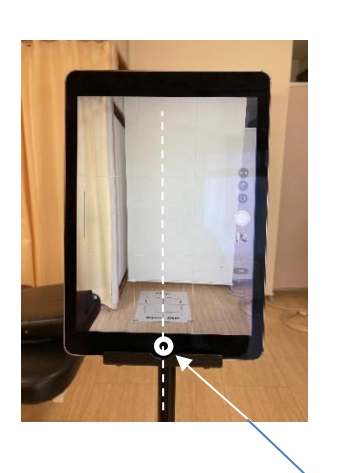

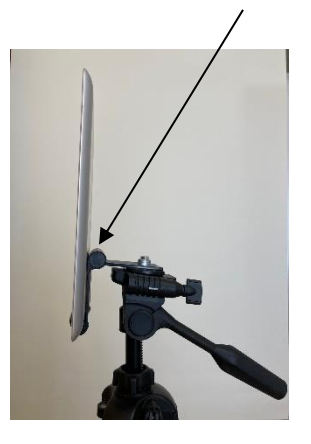

②スタンドの**中央に iPad を置いているか**チェック

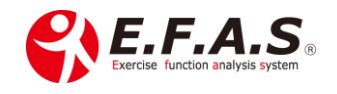

<span id="page-11-0"></span>■患者さんの立ち方について

**患者様の立ち方は、**

**親指の先端**を**線と▲印に合わせて**立っていただきます **目線を水平**に**自然に立って**いただき撮影してください

- ※左右の踵同士は意識してつけないで自然に立って もらいます
- ※O 脚の方には、中央で足をくっつけて撮影する場合も あります

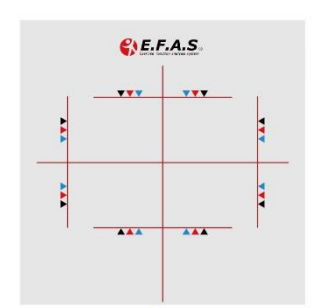

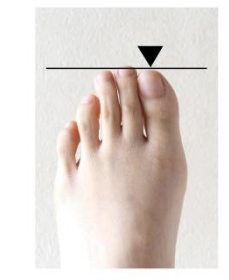

親指の先をラインと▼に合わせる

<span id="page-11-1"></span>■撮影順について

毎回同じ順番で撮影してください **正面 → 左側面 → 右側面 → 背面 の順で撮影**する

<span id="page-11-2"></span>■施術前後のカードについて

施術前または施術後のカードを**腰部の高さで映り込ませるように撮影**しておく 撮影日を付箋で映り込ませると、異なる日の画像を説明しやすくなります

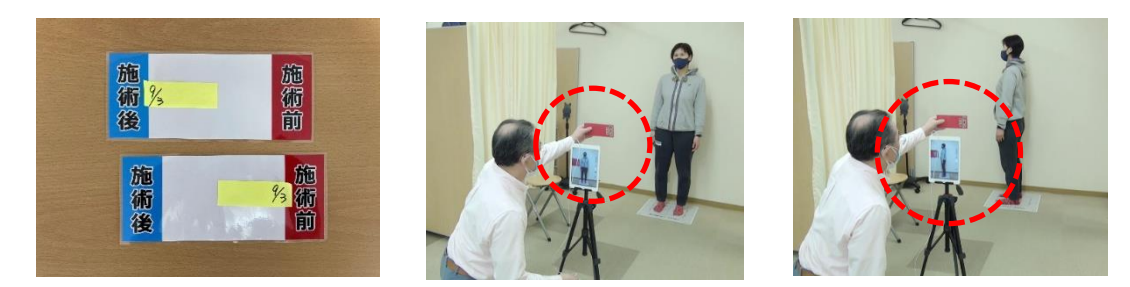

カードは、施術前後で映り込ませる側を以下のように決めてください

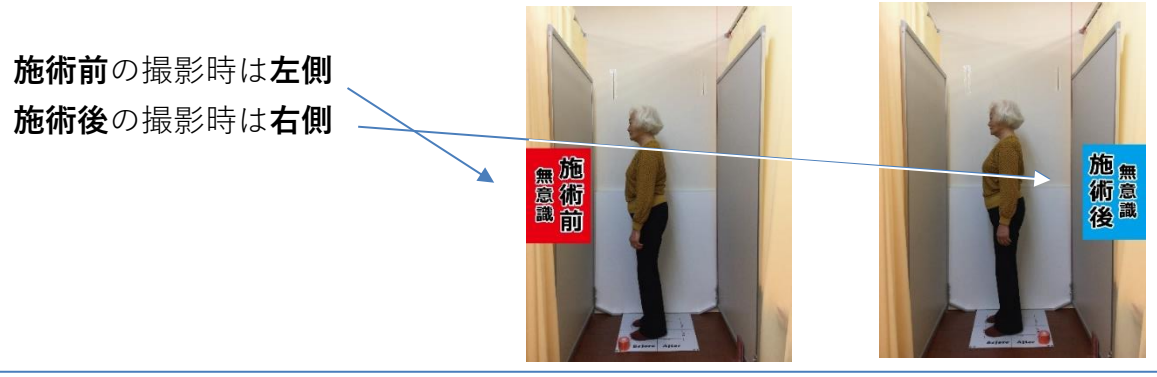

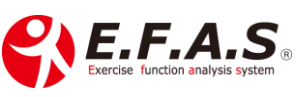

©2024 Cim LLC

<span id="page-12-0"></span>■シャッターについて

ホームボタンでシャッターを押すと、iPad が揺れて撮影ブレの原因になります ので、アップル製品付属の**イヤフォンのボリュームボタンでシャッタを押す**こ とができます。市販品の場合イヤフォンの種類によって動作しないこともある ので注意してください

**側面撮影時、被験者の体が前後に軽く揺れるので、前後の揺れを考慮して シャッターを押してください**

<span id="page-12-1"></span>■機能の操作や提案方法は

イーファスメイン画面下の[サポート]の中、「姿勢分析機能の使い方」を 参照ください

【お問合せ】 CIM 有限会社 E.F.A.S 事務局 E-mail : [support@efas.jp](mailto:support@efas.jp)

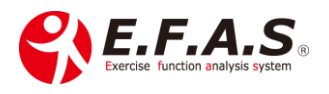